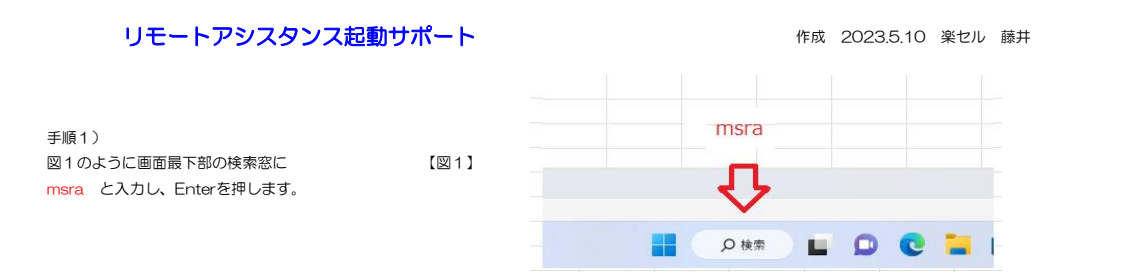

手順2) 最も一致する検索結果 検索結果が表示されたら、図2のように msra <u>【図2</u>】 msra S msra 選択 コマンドの実行 を選択します。 Web の検索 msra コマンドの実行 Q msra - Web 結果を見る

手順3) 図3の信頼するヘルパーを招待します を選択します。

手順4) 図3のこの招待をファイルに保存する を選択します。

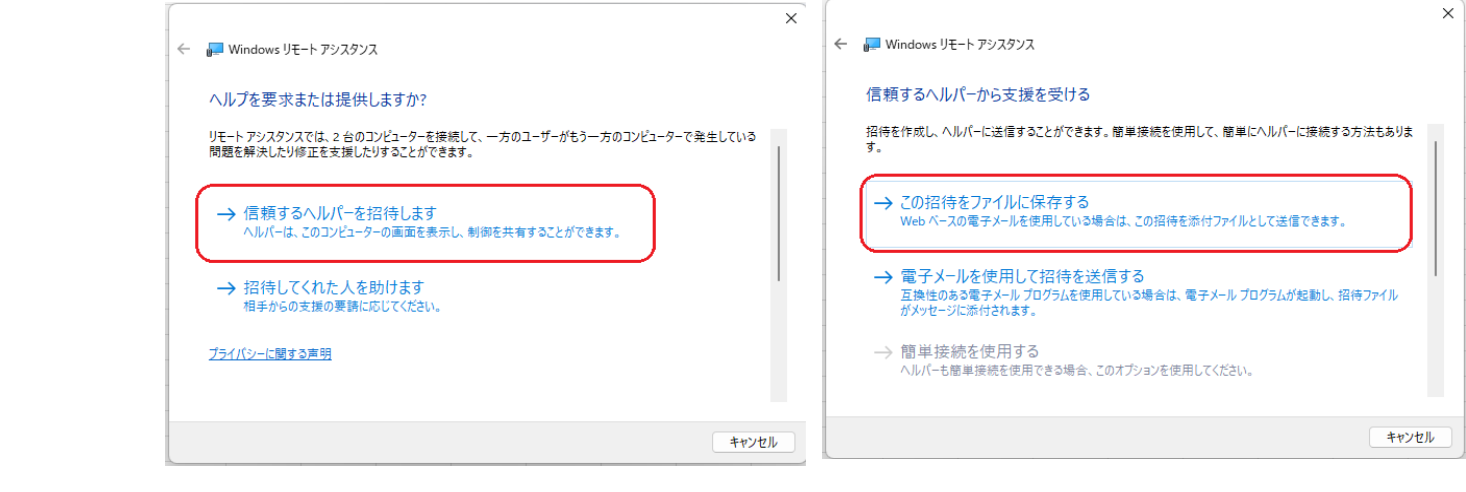

【図3】 【図4】

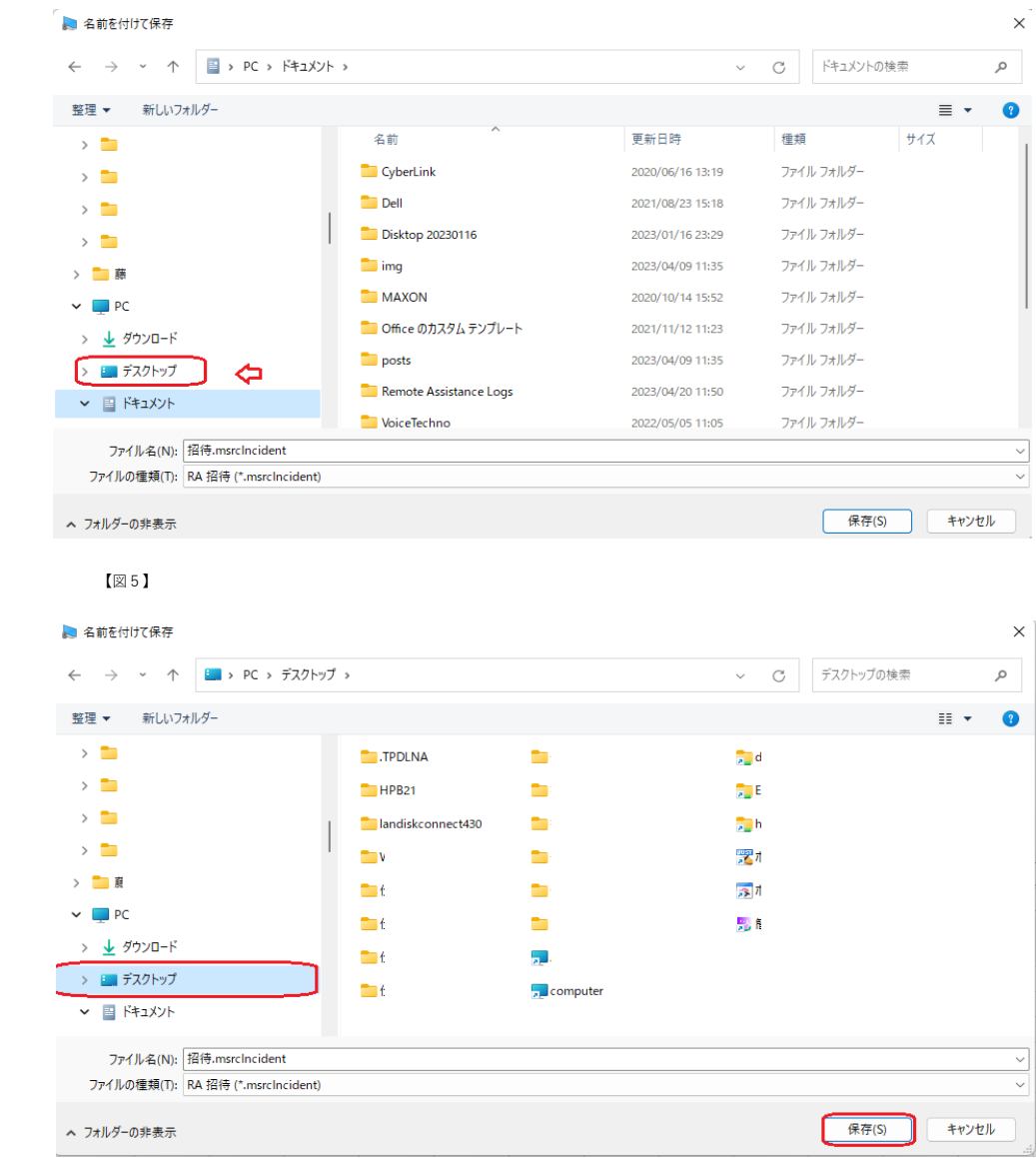

手順5) 図5の招待.msrcIncident (招待ファイル) を当初表示されるドキュメントから ディスクトップに保存先を変更します。

手順6) 図6の招待.msrcIncident (招待ファイル) をディスクトップに保存先を変更したら 右下にある 保存(S) をクリックします

【図6】

手順7) 保存(S)を押すと、右図のようなパスワードが 表示されます。(図7)

念のため、パスワードを数字とアルファベットを しっかり区別し、メモを取っておきます。

 $-$  0  $\times$ ■ Windows リモート アシスタンス ● チャット(C) 2 設定(E) トラブルシューティング(O) 2 ヘルプ(H) ヘルパーに招待ファイルを送信してパスワードを教える PL83Y8W9JC9T (+) 着信接続を待機しています...

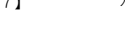

【図7】 イスワードは個々に異なります。自分のディスクトップに表示されたパスワードをメモします。 (数字とアルファベットを区別して正確にメモします)

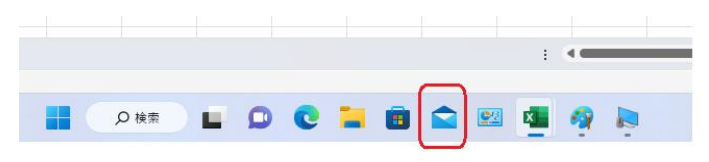

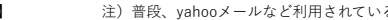

【図8】 注)普段、yahooメールなど利用されている方はそのメールソフトを起動します。

手順8) 図8の通り、普段ご自身が利用されている メールソフトを起動し、 ディスクトップに保存した 招待.msrcIncident (招待ファイル) を添付ファイルとして、 宛先 [neko@cathand2006.com](mailto:neko@cathand2006.com) にメールを送信して下さい。 (表示例はWindows11のメールを起動した様子です。) なお、ご自身の会社名、お名前、連絡先電話番号を 忘れず記入して下さい。

手順9) メール送信が完了した時点で 弊社までお電話下さい。

電話番号 0794-62-4506

弊社でメールを受信したら、折り返し 連絡先電話番号にこちらからかけ直します。 (携帯電話からの着信になります) (090-2597-\*\*\*2)

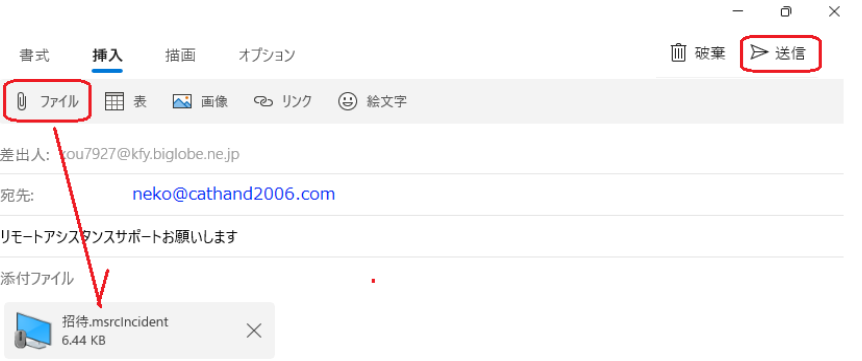

Windows の メール から送信 ○▲設備 山田太郎 電話 090-1234-5678

手順10) 電話が繋がったら、先ほどメモしたパスワードを お伝え下さい。

パスワードを数字とアルファベットを しっかり区別し、伝えて下さい。 (数字の9とアルファベットのQなど間違えないように)

手順11) こちらが、お聞きしたパスワードを 【図9】 【図10】 ☑を入れてはいを押します。 入力すると、そちらのディスクトップに図9のような 表示がされます。 この時、はい を選択します。

手順12) 制御の要求をこちらから出しますので 図10のような表示がディスクトップに出ます。 ■を入れてはい を選択します。

以上でリモートアシスタンスサポートの前準備が完了です。

あとはこちらから画面を見ながら電話で説明をさせて頂きます。

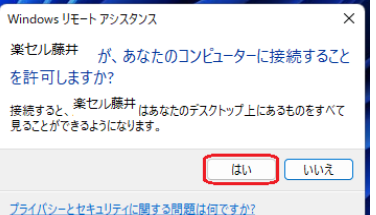

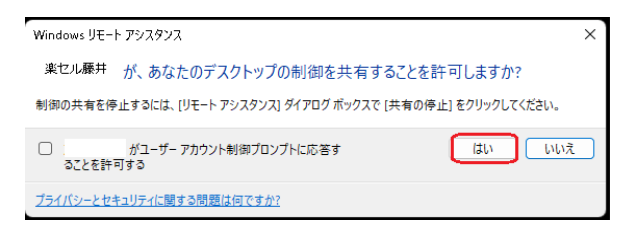